## **Creating Spreadsheets**

You can easily export data from the map by creating spreadsheets out of desired attribute selections.

1. Assign a data field as a row by clicking on the "row" icon, found next to a Data Source field in the sidebar menu. \*You will only be able to make one of these selections per spreadsheet.

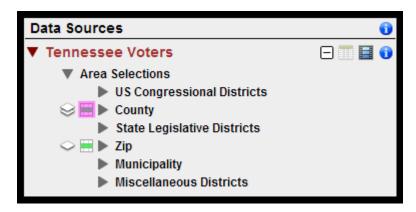

2. Choose attributes to assign as columns using the "column" icon . The column icons which are located to the right of particular attributes such as European, Hispanic and Portuguese, and Likely African-American. You are able to select as many columns as you want, and you can select columns across fields - for example, you can have columns with information about Broad Ethnic Groupings AND Political Party.

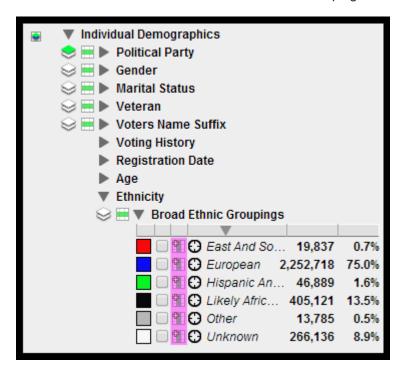

- 3. Once you have assigned rows and columns go to the Spreadsheets section and click on "Spreadsheets" to bring down a drop down menu.
- 4. Next click on the spreadsheet icon and the spreadsheet will open in a new window.

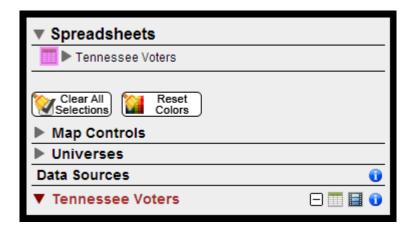

- 5. You will be able to format your spreadsheet by using the controls at the top of the window.
- 6. Once you are finished formatting your spreadsheet you can save or export your spreadsheet by clicking the save or export button at the top of the window.

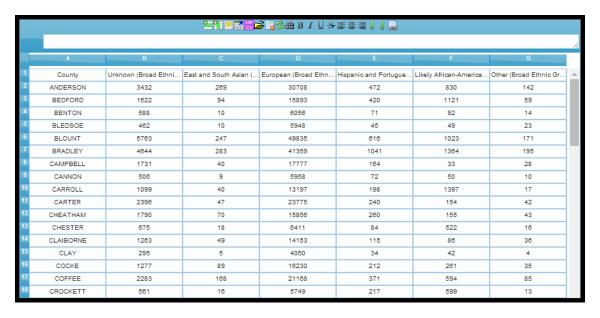